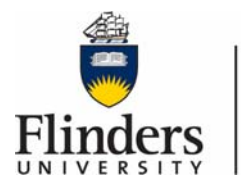

**Flinders University** Information and **Digital Services** 

## **GENERAL THEATRE QUICK TIPS –** Advanced

Below you will find some general quick tips to help you navigate the touch panel.

## **Turn the system on:**

Touch the panel to activate. Panel will then show as below.

## **Advanced Camera Control Options Popup**

Please Note: These controls are only for lecture recordings.

If you change the camera position or the recording layout the camera and layout will stay in that configuration until the end of the current recording session unless:

- You select another layout or camera pre-set
- You select the whiteboard button.

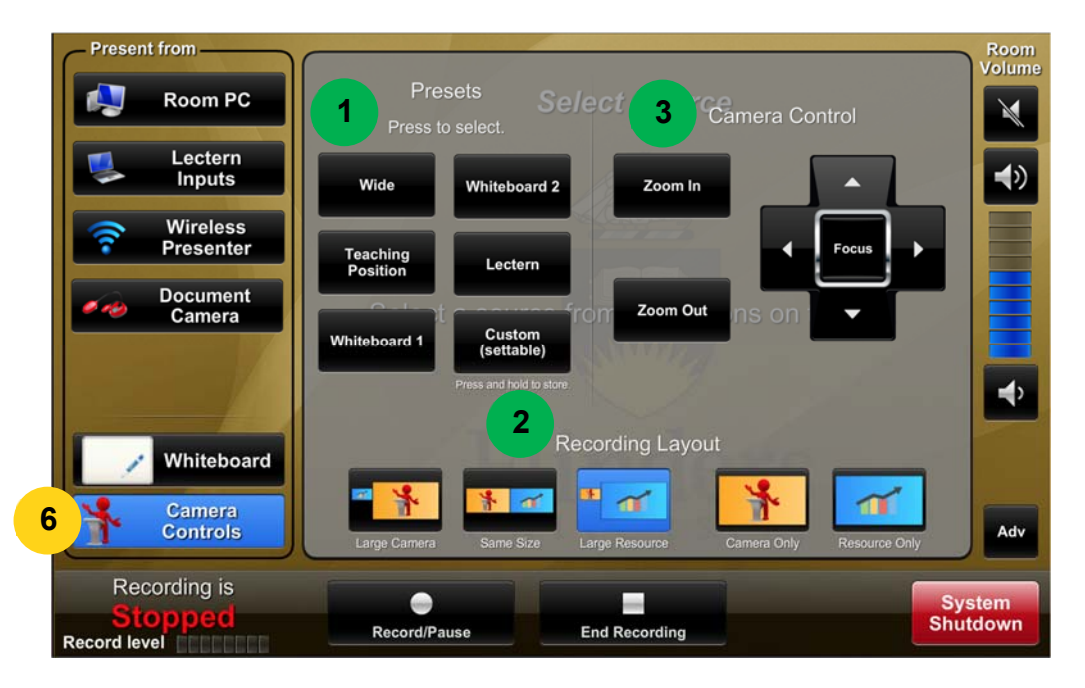

**1. Camera Position Pre-set:** There are 6 pre-set camera positions. They are custom for each lecture theatre.

Each button will move the camera to the position according to the button label.

You can set your own pre-set on the *"Custom(settable)"* button by moving the camera to the desired position and pressing and holding the *"Custom(settable)"* button for 10 seconds. This button will recall the set position until a new position is saved. Other users may change this for their sessions so please check the camera position on the preview monitor.

**2. Recording Layout:** You can change the recording layout using these buttons. Each layout is represented on the button.

If you change the recording layout the recording will stay in the selected layout until the end of the current recording session unless:

- a. You select another pre-set
- b. You select the whiteboard button.

The default layout is "Large Resource" (small camera & large resource)

Please Note: Selecting the whiteboard button will change the recording layout to Camera Only & move the camera to the Whiteboard 1 Pre-set.

**3. Manual Camera Controls:** Using these controls you can manually move the camera to any position you desire. When you have moved the camera to the desired position press the focus button if needed to autofocus the camera in the current position.

**These Buttons Only work for the Lecture Recording. Please view the monitor labelled "Lecture Recording" on the lectern to ensure you have the desired settings for your session.**